# FT‐IR Training Notebook: Transmission

Lab Manager: Dr. Perry Cheung MSE Fee‐For‐Service Facility Materials Science and Engineering University of California, Riverside

October 31, 2018 (rev. 1)

#### Before you begin…

- $\Box$ Receive a user name and temporary password for Faces scheduling
- $\Box$  Identify your ENGR username and Password from Systems
	- $\Box$  If you don't have an ENGR account, send me the following:
		- $\Box$ Full name
		- $\Box$ Principal Investigator (PI)
		- $\perp$ UCR NetID
		- $\perp$ email
- $\Box$ Coordinate a time with the lab manager for training
- $\Box$ Schedule a 2 hour block on Faces for your training

#### FT‐IR Operation

- I. Sample Preparation
- II. Pellet Press
- III. Pellet Retrieval
- IV. Sample Holder
- V. Initiate Software
- VI. Collect Background
- VII. Collect Sample
- VIII. Saving Data
- IX. Peak Identification
- X. Cleanup
- XI. Library Search

# I. Sample Preparation  $-1/1$

- 1. Retrieve *Agate mortar and pestle* from the storage box in the drawer
- 2. Recommend **15 mg** of *Sample Blend* (sample + KBr) torqued at **15 ft‐lbs** for a minute for a clear pellet
- 3. A **1:149 sample:KBr** *Sample Blend* is recommended to achieve necessary transparency of KBr
	- Example: 1 mg of sample blended with 149 mg of KBr
- 4. Weigh out the appropriate amounts of sample and KBr using provided balance
- 5. Use provided *Agate mortar and pestle* to grind and mix the powder blend

#### NOTE: DO NOT USE ALL 150 MG OF BLEND FOR PELLET, ONLY USE ABOUT **15 MG**  FOR EACH PELLET!!!

5. Weigh out ~ 15 mg of the *Sample Blend* (sample + KBr) using provided balance <sup>4</sup>

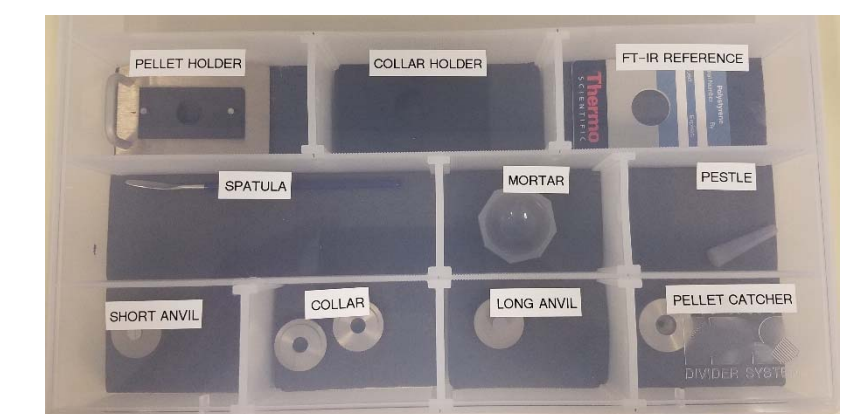

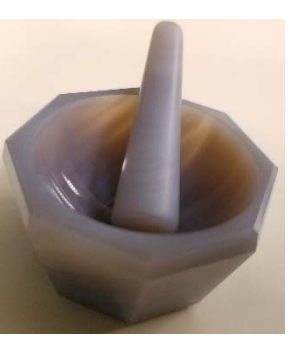

## II. Pellet Press  $-1/x$

1. Retrieve the following items from the storage box:

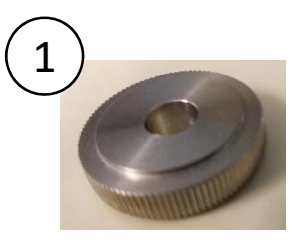

2

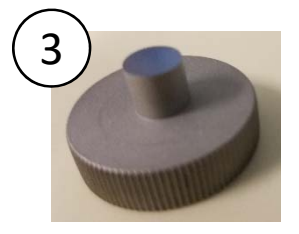

Collar **Short Anvil** Short Anvil Long Anvil

- 2. Place the *Collar* above the *Short Anvil* first
- 3. Carefully insert the *Sample Blend* into the *Collar Assembly*
- 4. Tap the *Collar* assembly lightly to spread the powder uniformly across the collar assembly
- 5. Insert the *Long Anvil* on top of the *Collar Assembly*

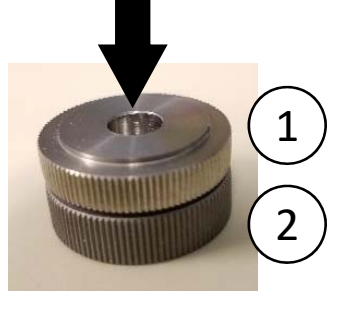

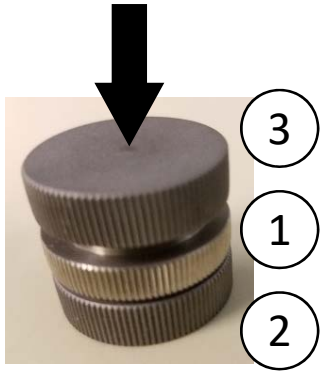

#### II. Pellet Press – 2/x

6. Tighten the *C‐clamps* if loose to prevent *Pellet Press* from moving

7. Insert the *Collar Assembly* into the *Pellet Press* and align it with the recessed circle

8. Hand‐tighten the *Nut* at the top

9. Check and adjust the *Press* to be parallel with the top of the *Long Anvil* face

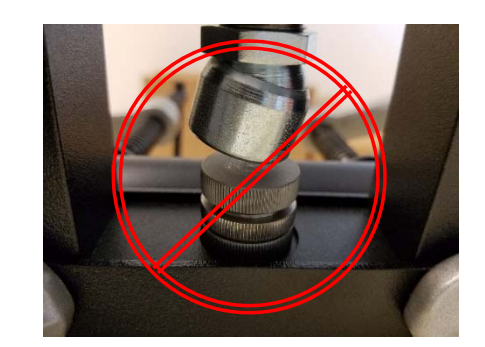

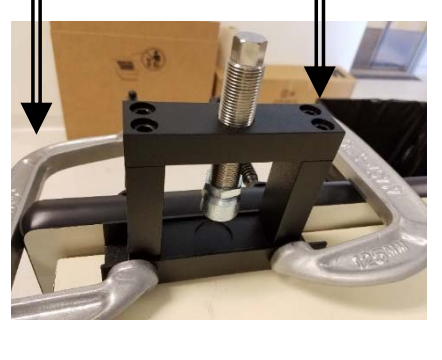

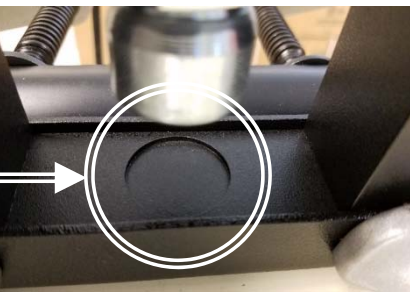

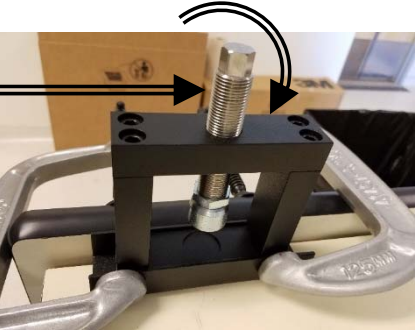

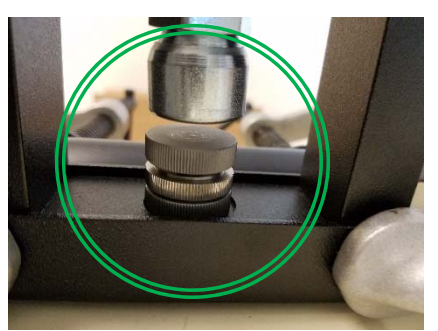

## II. Pellet Press – 3/x

- 10. Retrieve the *Torque Wrench* from the drawer
- 11. Use the *Torque Wrench* and tighten **clockwise** until **15 ft‐lbs** of torque is applied

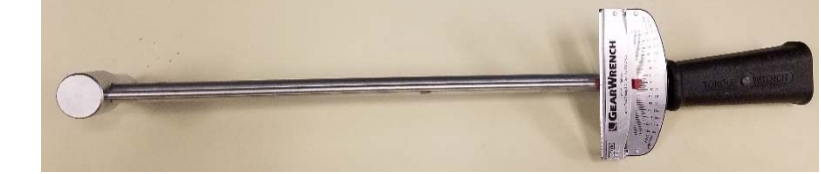

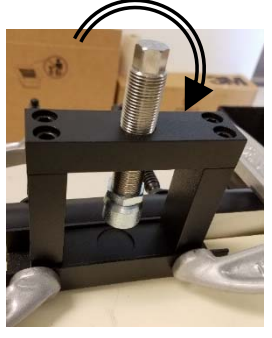

12. Tightening to **15 ft‐lbs** may require repeated turns by lifting up *Torque Wrench* and repeating

NOTE: Torque‐wrench is non‐ratcheting, DO NOT turn counter‐clockwise to achieve more torque

13. Once **15 ft‐lbs** of torque is achieved, **HOLD** this position for at least **1 minute**

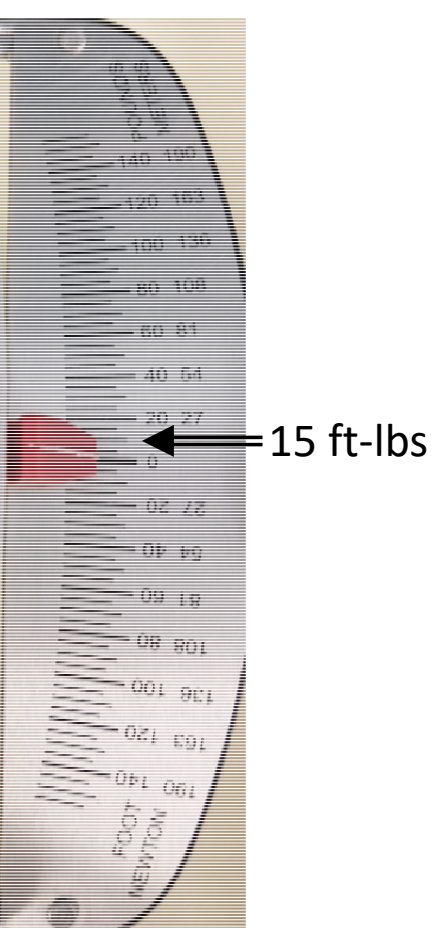

#### II. Pellet Press – 4/x

- 14. Slowly release the torque by untightening **counter‐clockwise** using the *Torque Wrench*
- 15. Once the *Press* is loose, you may continue to loosen and raise the *Press* up by hand
- 16. Carefully take the entire *Collar Assembly* out of the *Pellet Press*
- 17. Carefully hold both *Lower Anvil* and *Collar* together and twist the top *Upper Anvil* and pull out
- 18. Repeat this time holding the *Collar* and twist the *Lower Anvil* and out
- 19. The *Collar* should now have a clear and whole *Pellet* for analysis
- 20. If the *Pellet* is not uniformly clear, repeat **Steps 2 ‐ 18**

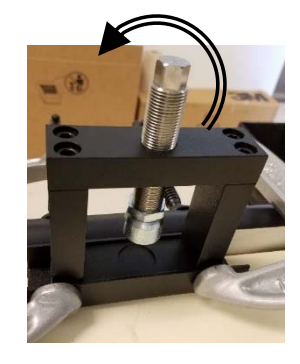

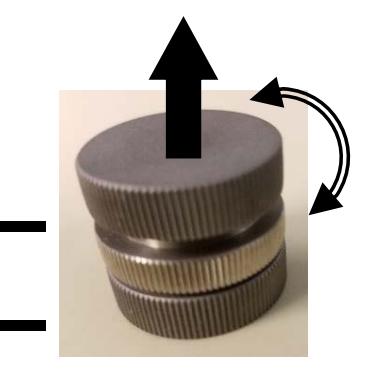

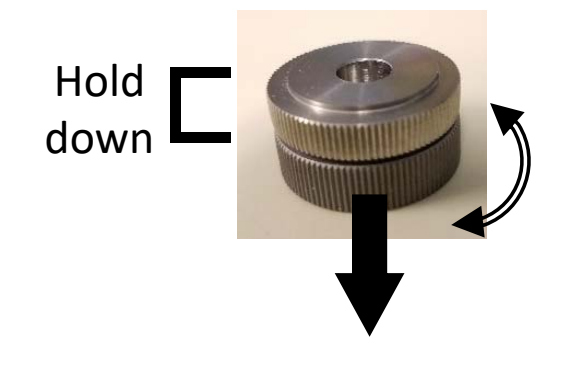

Hold down

#### III. Pellet Retrieval – 1/x

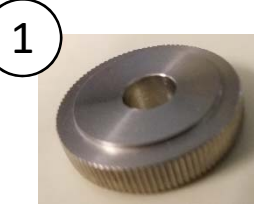

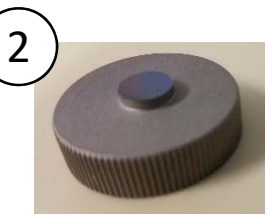

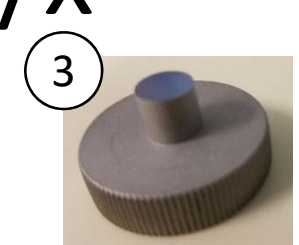

Collar Short Anvil Long Anvil

- 1. If you wish to keep the pellet for future examination, retrieve the *Pellet Catcher* from the storage box
- 2. Place the collar with the *Collar* containing the *Pellet* above the *Pellet Catcher*
- 3. Center and align the *Collar* with the the *Pellet Catcher*
- 4. Insert the *Long Anvil* into the *Collar* and slowly push the *Pellet* out of the *Collar*
- 5. If done correctly, the *Pellet* should still be whole and inside the *Pellet Catcher*

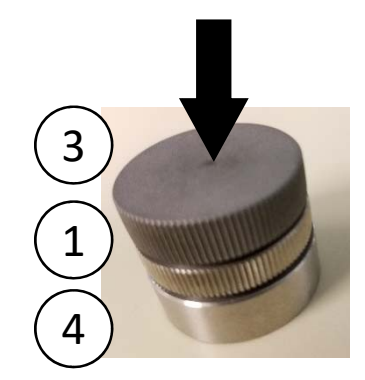

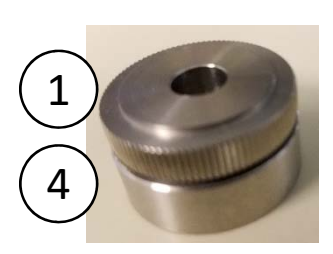

Pellet Catcher

4

# IV. Sample Holder  $-1/x$

- 1. Retrieve either the *Collar Holder* or the *Pellet Holder* from the storage box
- 2. Insert the *Collar* with the sample into the *Collar Holder*

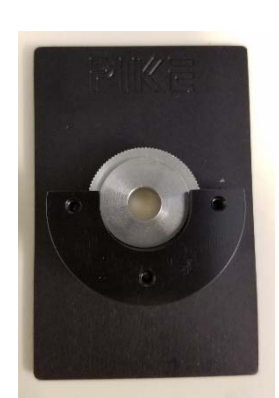

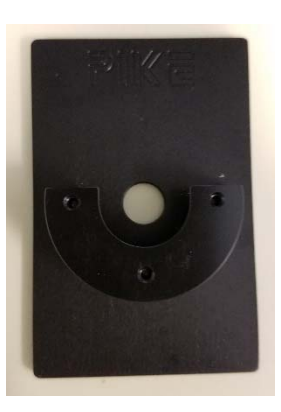

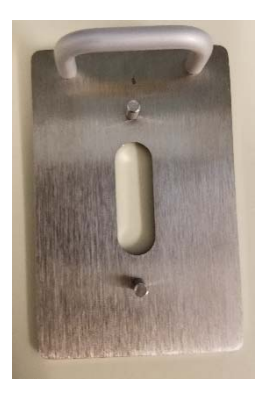

Collar Holder Pellet Holder

- 3. If you wish to scan a *13 mm* or *7 mm Pellet*, you will have to use the *Pellet Holder* instead
- 4. Assemble the *Pellet Holder* with the magnetic strip that matches your pellet size (*13 mm* or *7 mm diameter Pellet*)
- 5. Sandwich the *Pellet* between the two magnetic strips as shown  $10^{10}$

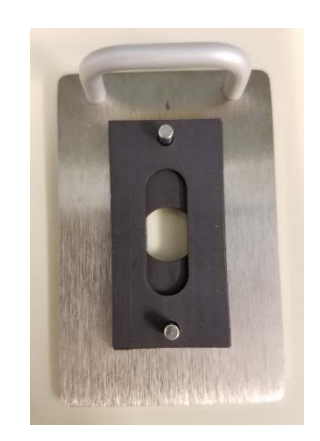

## V. Initiate Software – 1/3

1. Double left‐click on the *OMNIC software icon* for FT‐IR

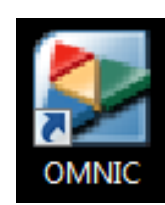

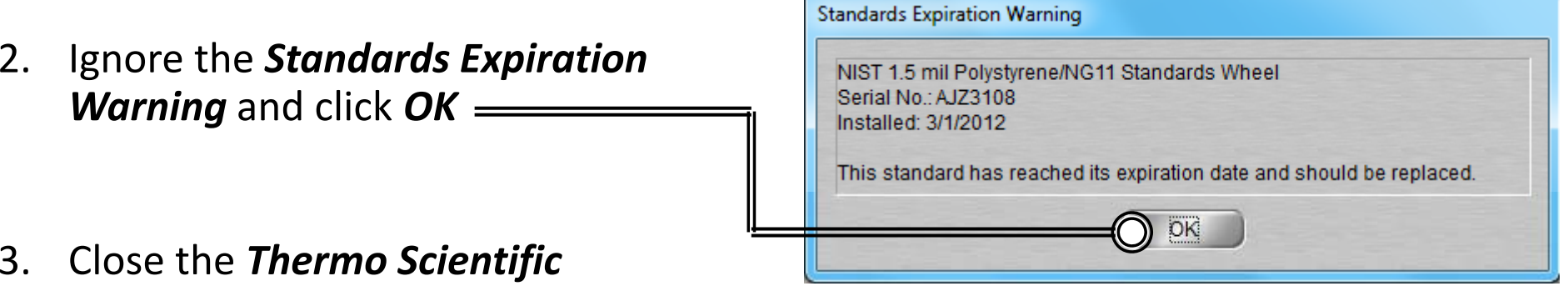

*OMNIC Help* popup window

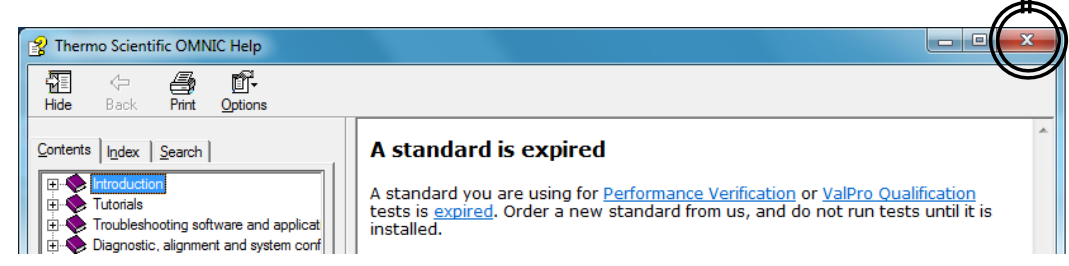

4. The *OMNIC main window* will now appear

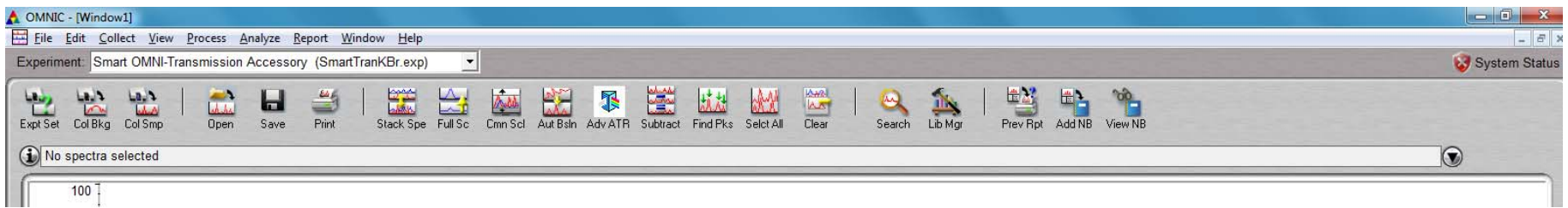

## V. Initiate Software – 2/3

5. Select *Collect ‐> Experiment Setup* at the top window

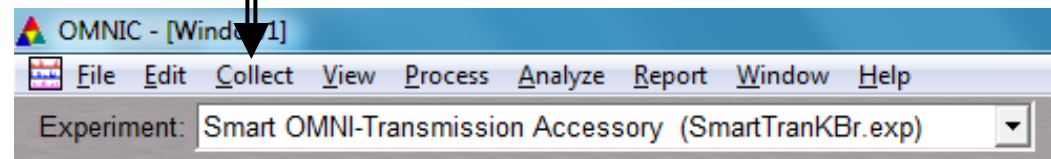

- **6. Uncheck** both the *Save automatically* and *Save interferograms* under *File Handling*
- $\mathbf{x}$ Experiment Setup - C:\My Documents\Omnic\param\SmartTranKBr.exp Collect Bench Quality Advanced Diagnostic Configure Estimated time for this collection: 00:12:43 -ile Handling-7. Set preferred *Background* Save automatically Save interferograms No. of scans: 512 *Handling* settings Base name: Resolution: 4.  $\vert \cdot \vert$ C:\My Documents\Omnic\autosave\MSE1610013.sp • Before every sample Data spacing: 0.482 cm-1 -Background Handling-Final format: %Transmittance  $\vert \cdot \vert$ ◯ Collect background before every sample • After every sample ◯ Collect background after every sample Correction: H2O and CO2 ◯ Collect background after 120 minutes • After 120 minutes (default) Automatic atmospheric suppression ◯ Use specified background file: Preview data collection Browse, • Use specific file Use transmittance data during preview  $\Box$  Collect  $\boxed{64}$ scans for the background □ Use fixed Y-axis limits in collect window Min:  $0.00$ Max: 2.00 **Experiment description:** This is the default experiment file for the Smart OMNI-**Experiment title: Transmission Accessory** Smart OMNI-Transmission Accessory Help Open Save Save As OK Cancel 12

## V. Initiate Software – 3/3

- 5. Select desired *No. of scans* recommend powers of 4 (4, 16, 64, 256, 1024,…)
- 6. Check *Estimated time for collection*
- 7. Select desired *Resolution*
	- Recommend *4*
- 8. Select desired *Final forma* 
	- *% Transmittance*
	- *Absorbance*
	- *Etc…*
- 9. Select desired *Correction*
	- *None (default)*
	- *H2O and CO2*
	- *Etc…*
- 10. Check *Preview data collec*
- 11. Click "*Save*" and "*OK*"

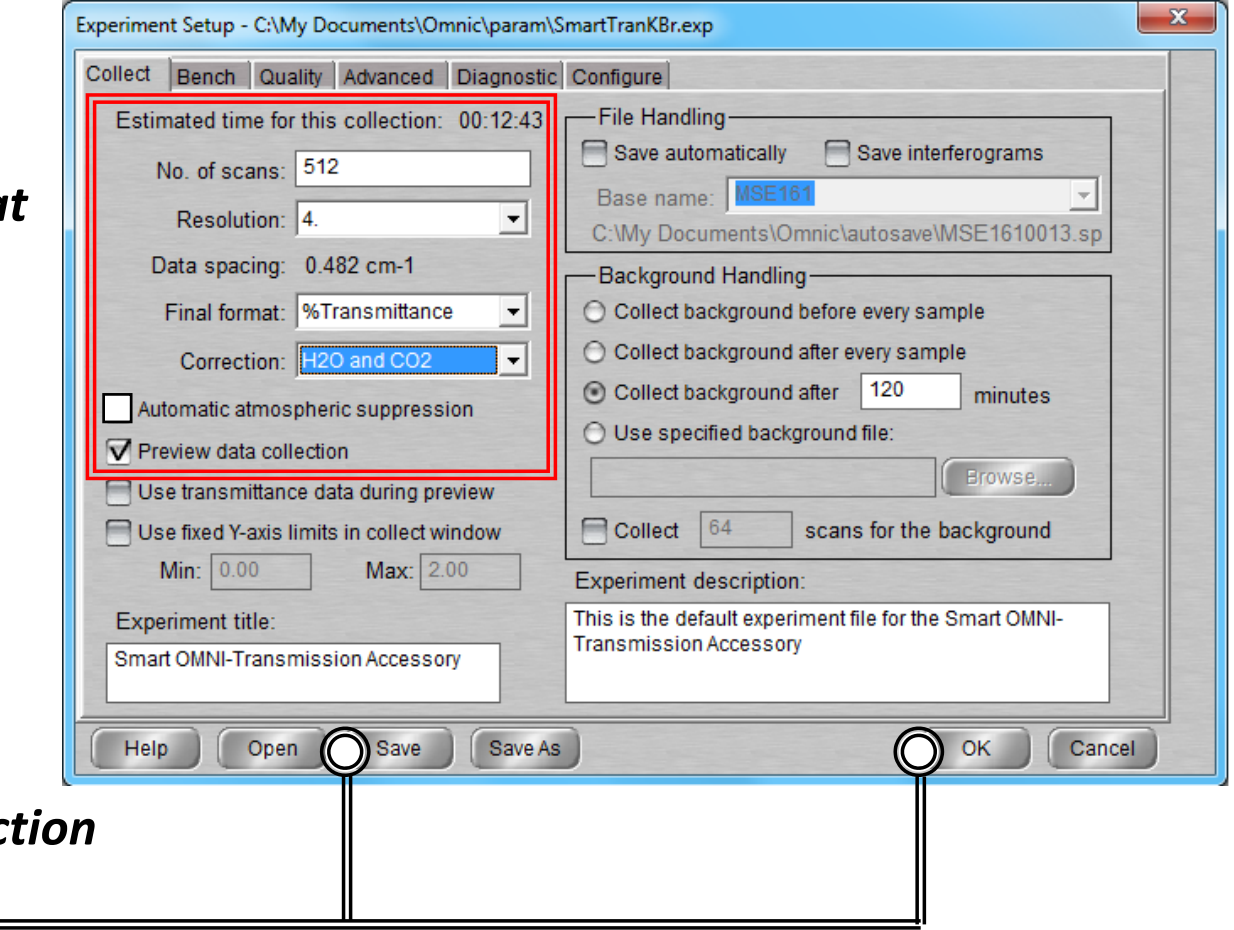

# VI. Collect Background – 1/2

- 1. Open the *Chamber Cover*
- 2. Choose one of the following:
	- Empty chamber
	- $\bullet$ Collar Holder and a KBr sample
	- Pellet Holder and a KBr sample \*Insert Holders in *Notch*
- 3. Select *Collect ‐> Collect Background*

4. Confirm to collect background by clicking *OK* 

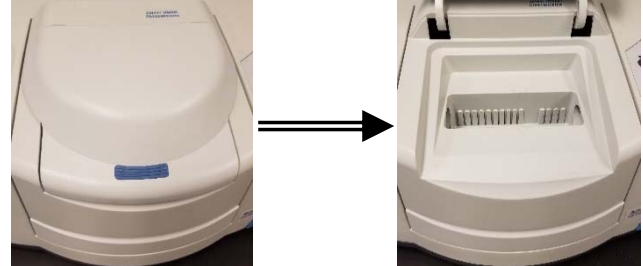

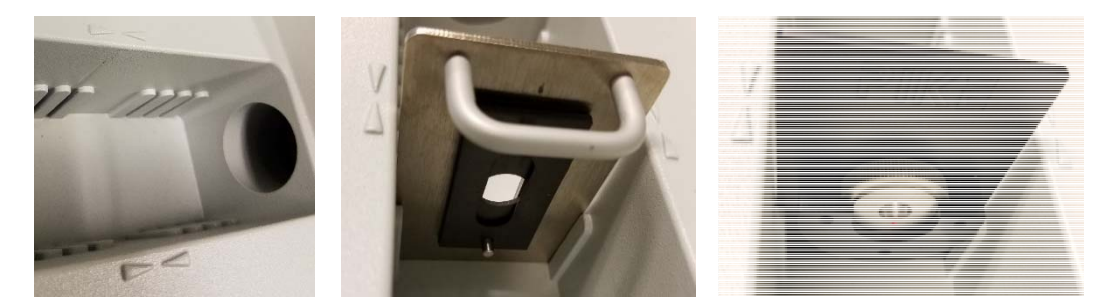

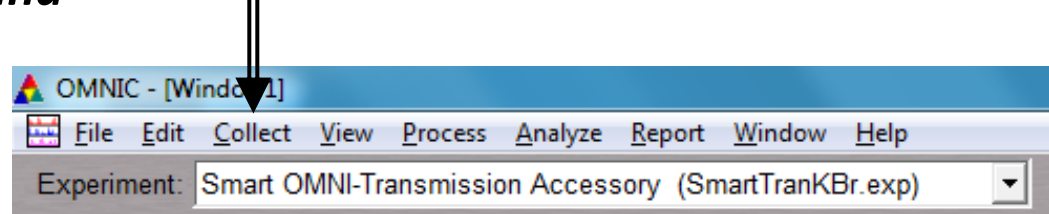

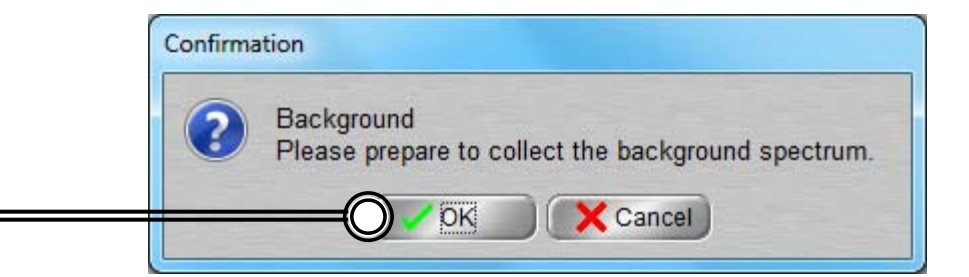

## VI. Collect Background – 2/2

- 5. Preview *Background Collection*
- 6. Click *Start Collection* to begin *Background Collection*
- 7. The *Background Collection* will begin with the progress shown at the bottom

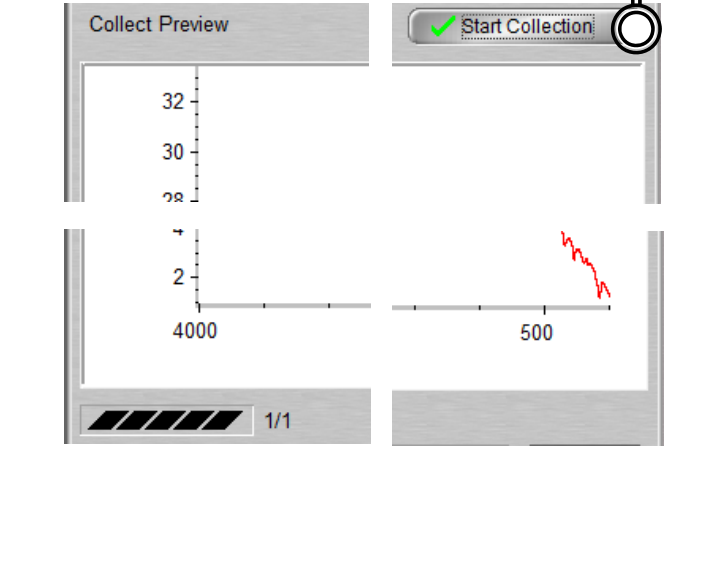

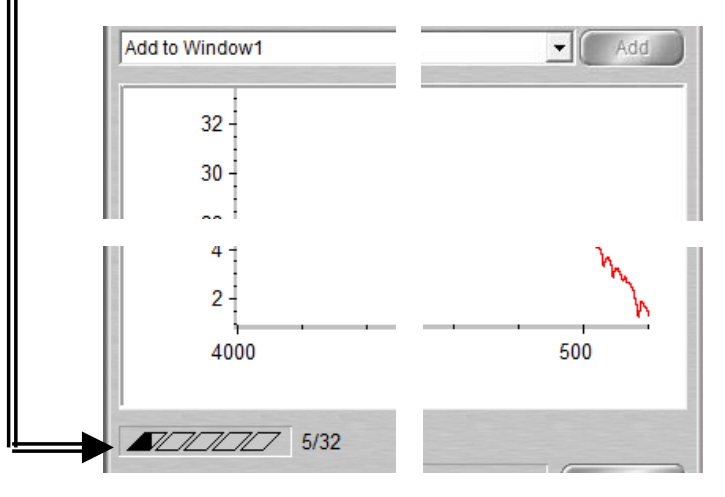

## VII. Collect Sample – 1/2

1. Open the *Chamber Cover*

- 2. Insert your sample into Chamber via:
	- Collar Holder
	- Pellet Holder \*Insert Holders in *Notch*
- 3. Select *Collect ‐> Collect Sample*

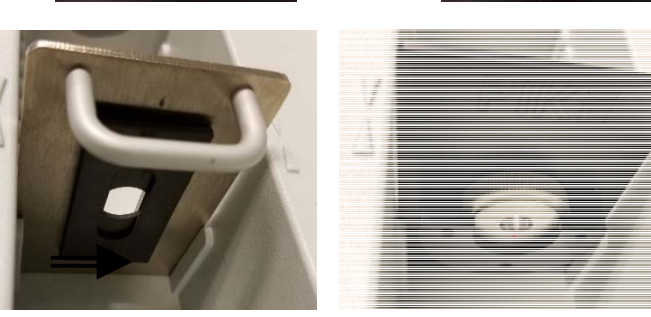

Nummer 300

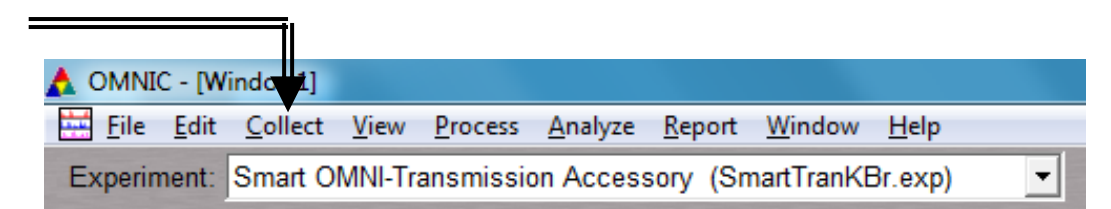

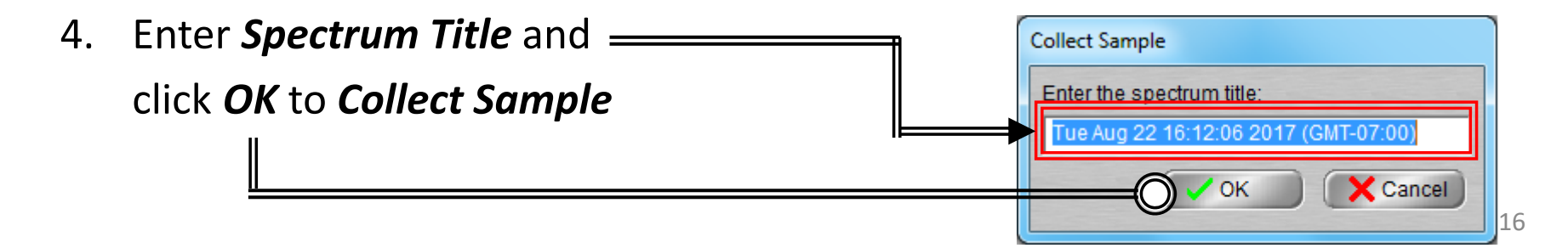

# VII. Collect Sample – 2/2

- 5. Preview *Sample Collection* 6. Click *Start Collection* to begin *Sample Collection*
- 7. The *Sample Collection* will begin with the progress shown at the bottom
- 8. Confirmation of *Data Collection* will be shown
- 9. Click *Yes* to add to data to current Window

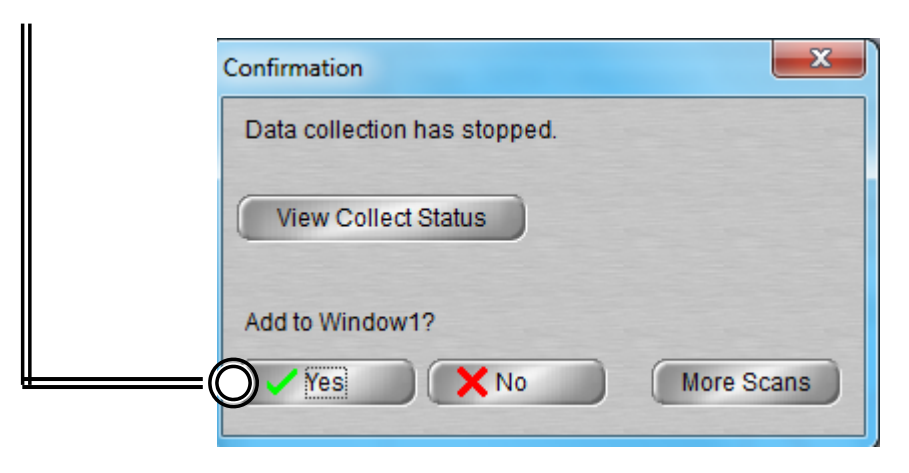

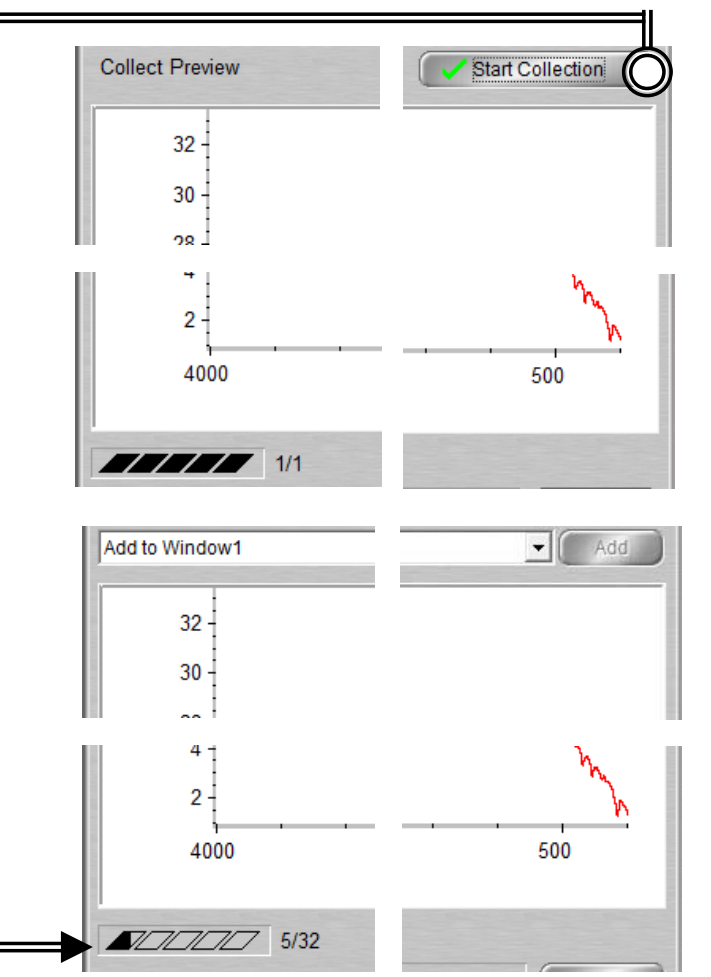

# VIII. Saving Data – 1/1

- 1. Specific spectra can be selected using the  $\left|\mathcal{L}\right|$  selection tool at the bottom of window and clicking on it or selecting (i) No spectra selected it from the dropdown box
- 2. Multiple spectra can be selected/deselected by holding down the *Ctrl* key and clicking spectra
- 3. Click *File ‐> Save* to save a spectrum (e.g. default is SPA) using the current filename **IC** - [Window1]  $\triangle$  or File Edit Collect View Process
- 4. Click *File ‐> Save As* to save a spectrum into another file type (e.g. CSV or TIFF)
- 5. Click *File ‐> Save Group* to save more than one spectrum as a group in one file having file extension .SPG to open later
- 6. Click *File ‐> Save Current Background* to a named file if desired for later referencing or processing (optional)

Experiment: Smart OMNI-Transmissio

#### IX. Peak Identification  $-1/1$

- 1. Click on "*Find Pks*" button at the top
- 2. Click the spectrum window to adjust the *Threshold* position on where peaks are to be considered
- 3. Adjust the *Sensitivity* button to separate peaks from noise

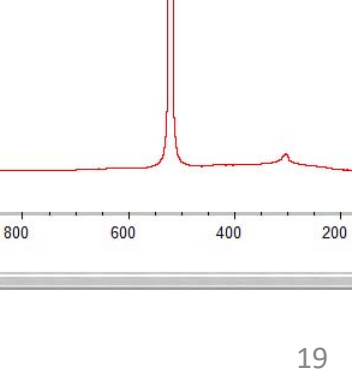

520.15

Clipboard Help. Print Y-Axis

Sensitivity:  $-100$ 

50

 $\vert \cdot \vert$  $\circ$ Threshold:

1817.831

1000

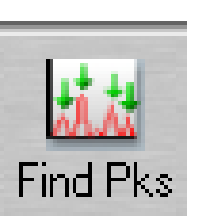

 $\overline{\phantom{a}}$  Replace

#### $X.$  Cleanup  $-1/1$

- 1. Remove *Sample Holders* from the *Chamber*
- 2. Close the *Chamber Cover*
- 3. Clean up *Sample Holders* and any tools used and return back to storage box
- 4. Click on *File ‐> Exit* to shut down the software
- 5. Log off of your ENGR account

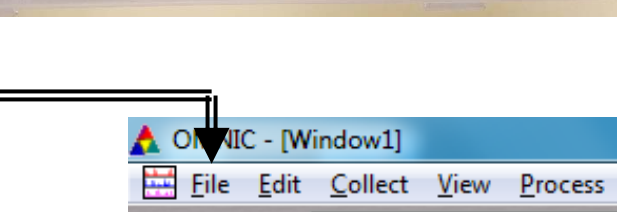

Experiment: Smart OMNI-Transmissio

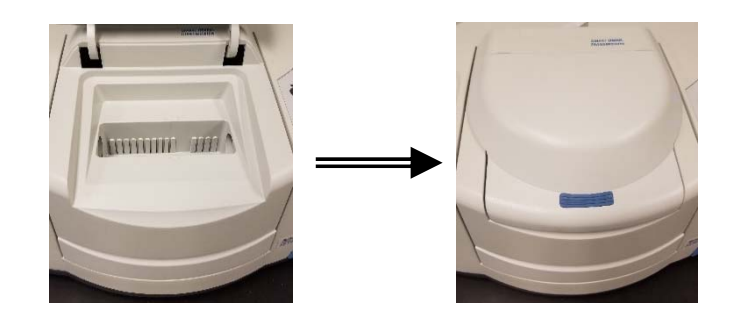

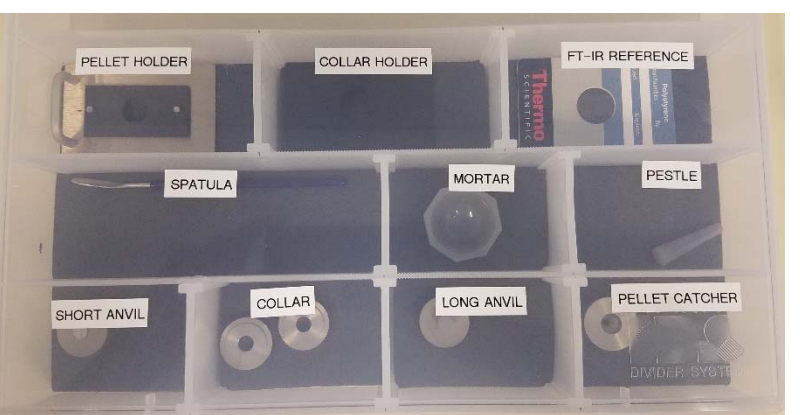

## XI. Library Search – 1/3

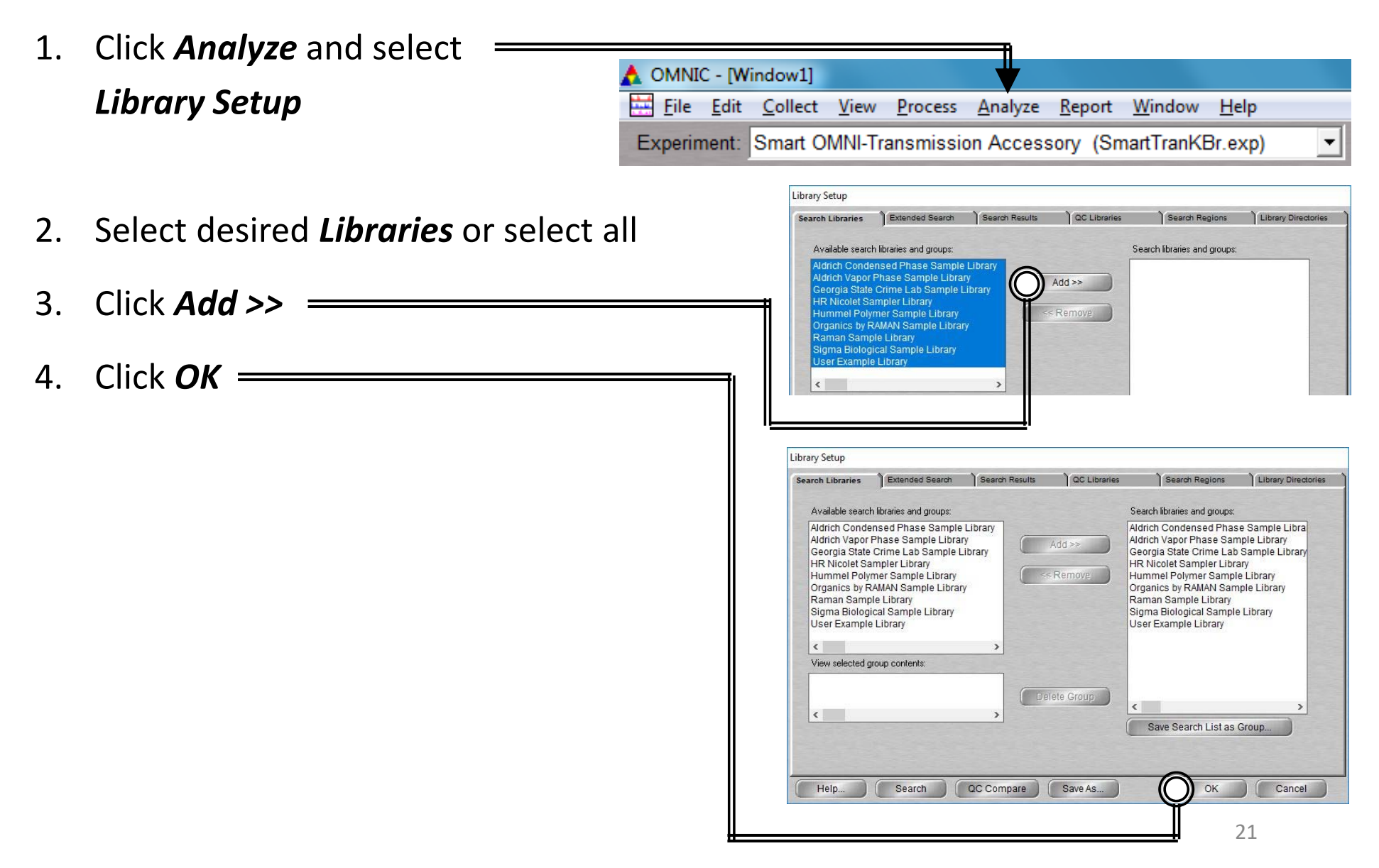

# XI. Library Search – 2/3

5. Select the desired spectra you wish to search for a library match

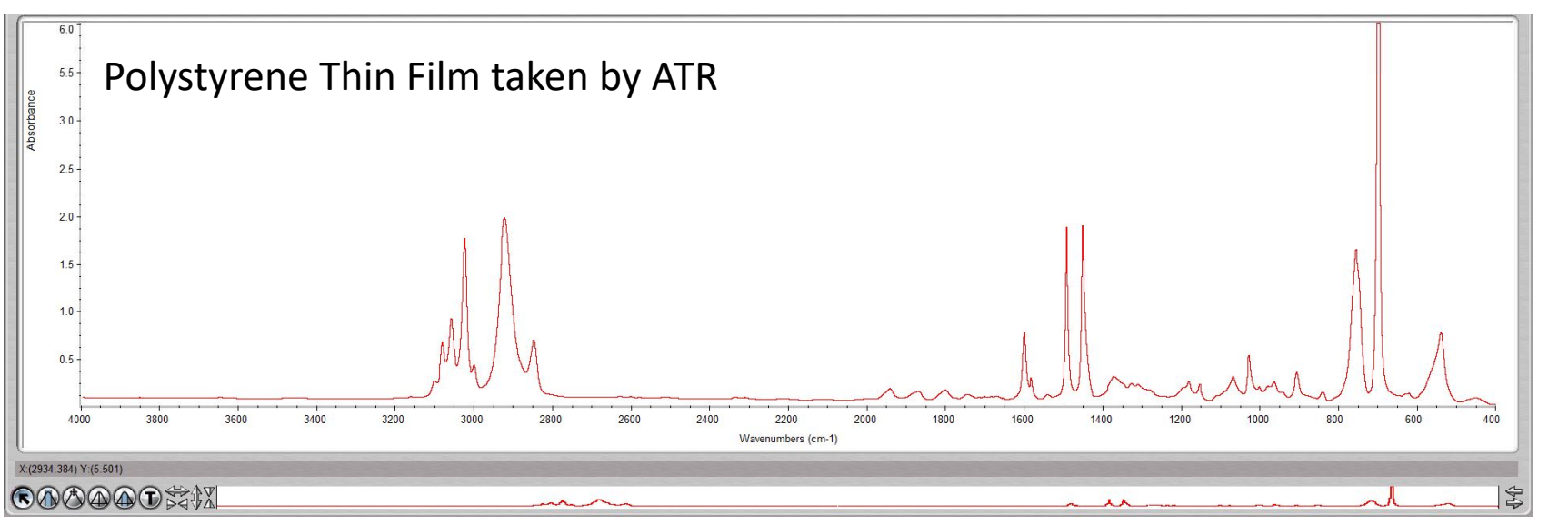

6. Click *Analyze* and select *Search…*or click *Search* icon

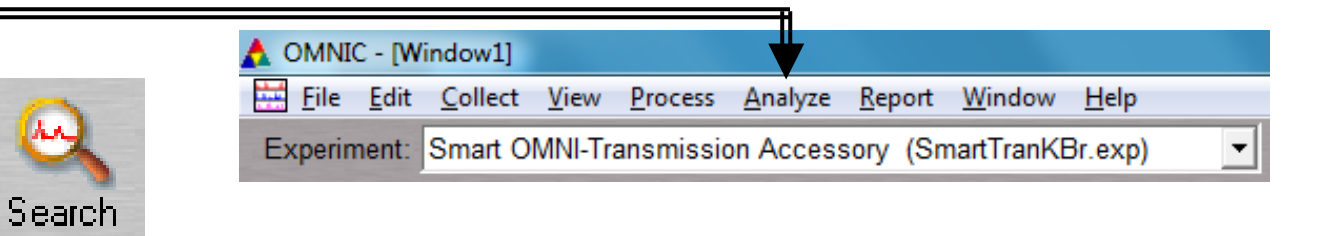

7. Select desired *Libraries* or select all

## XI. Library Search – 3/3

8. The top matches will be shown (below) your acquired spectra (top)

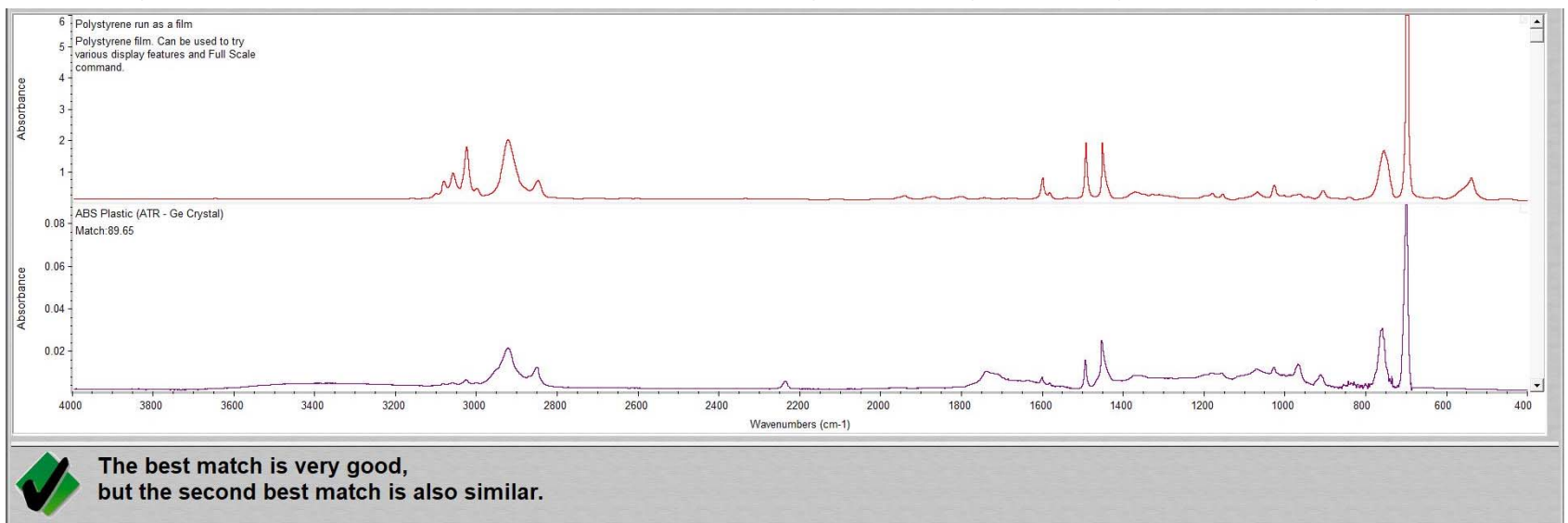

9. Click *View Match List* and select either *Overlay* or *Stack* view

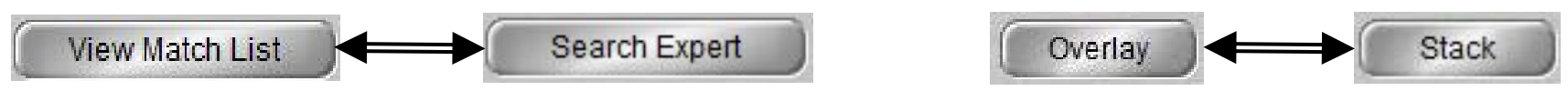

10. If a Match does not result, you will have to find matching spectra online instead